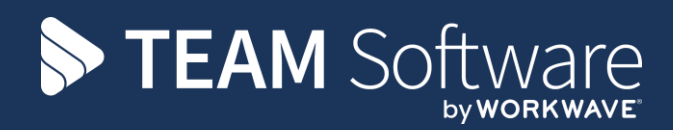

# **Payrun Processing Guide TEMPLACMS**

Version: 1 (CMS v.6.1.0, April 2018)

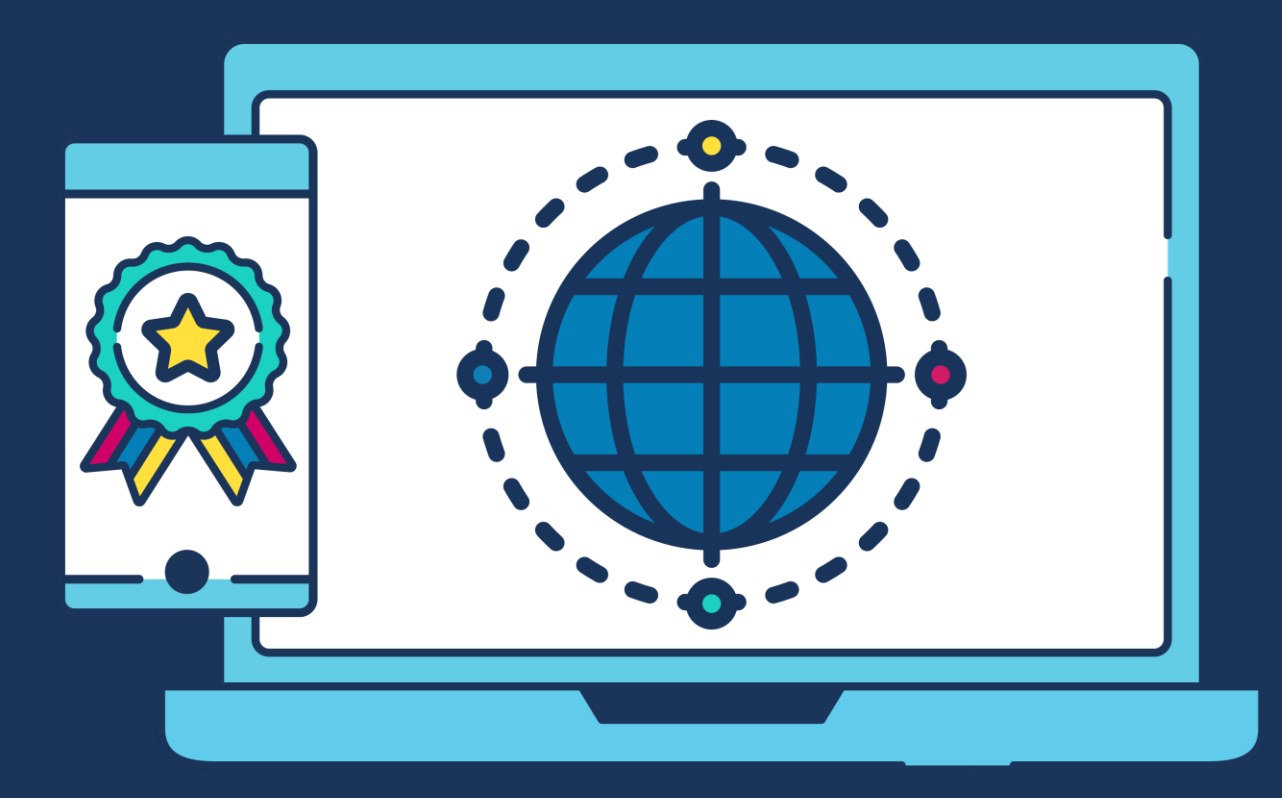

## **COMMERCIAL STATEMENT**

This document is subject to any terms as per [teamsoftware.com/legal.](teamsoftware.com/legal)

*Please note this document is intended as a guide only to assist with the posting of a Payroll Batch TemplaCMS. It is solely the responsibility of the customer to ensure that employee's payroll payments are processed correctly each pay period*

### **INDEX**

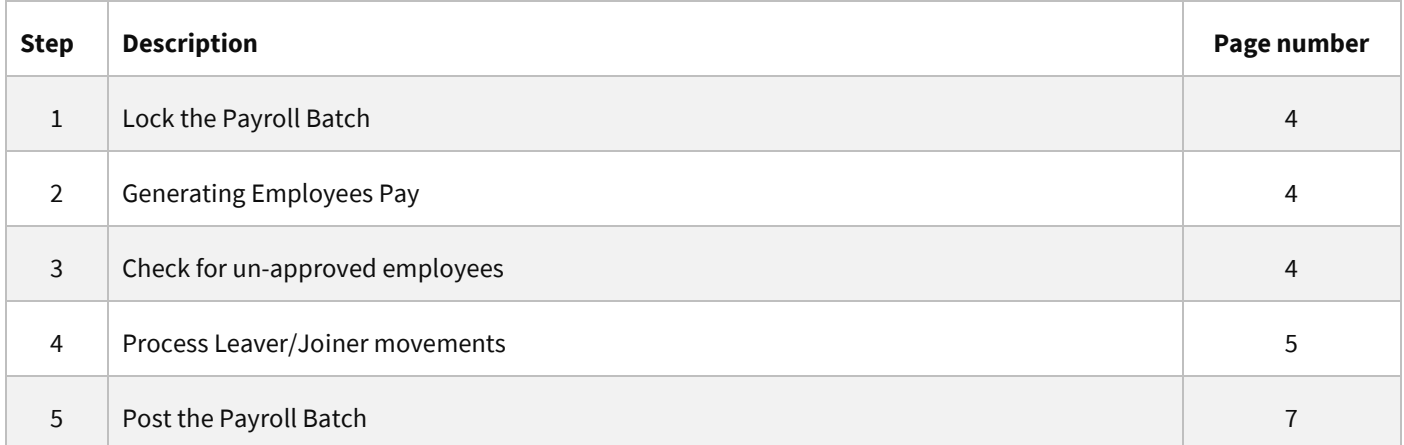

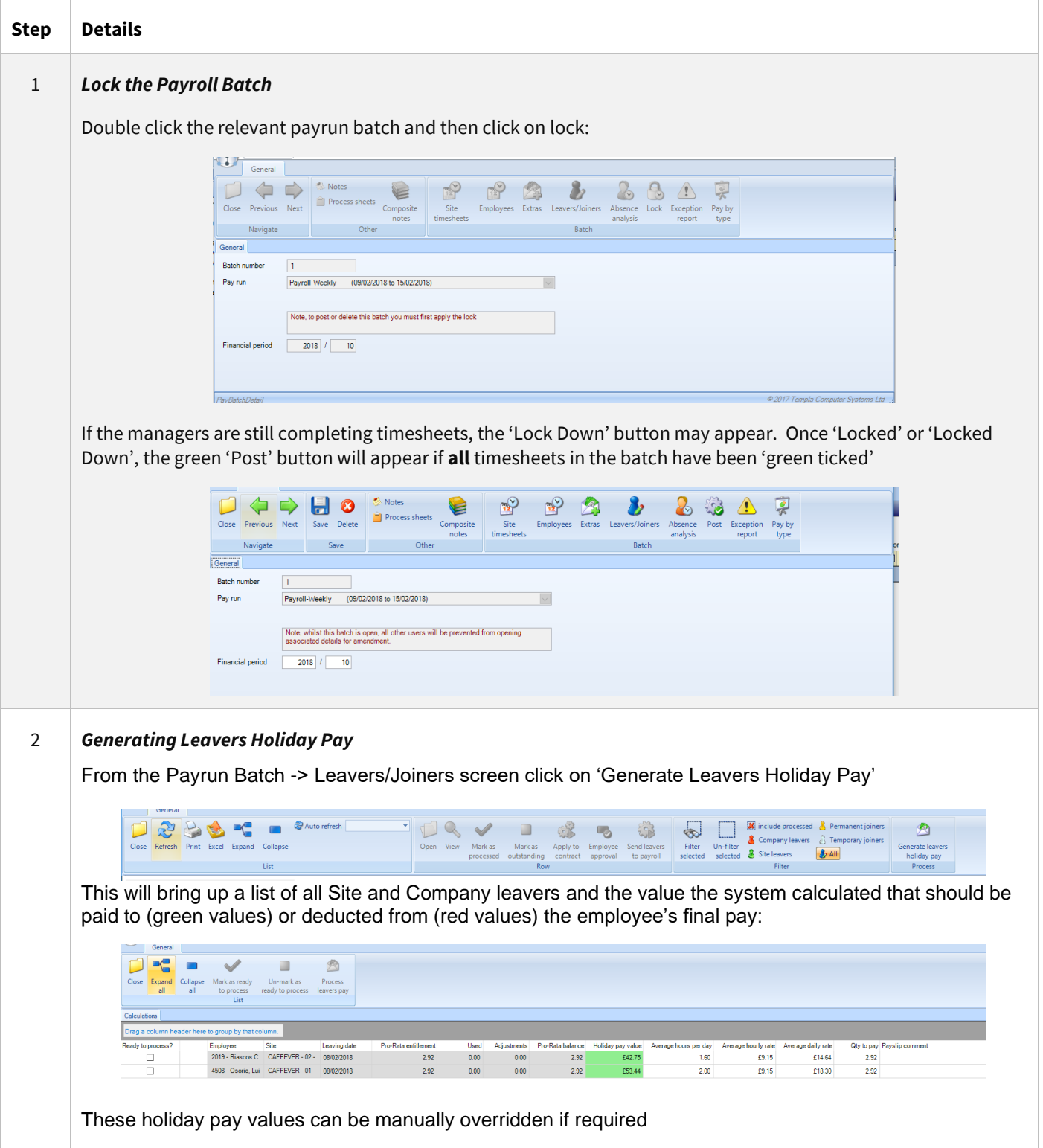

#### 3 *Check for un-approved employees (if relevant)*

If the un-approved employee functionality is used in TemplaCMS any un-approved employees in the payrun batch will be identified by the 'unapproved icon:

#### 0

These employees can be found from the Payrun batch -> Employees

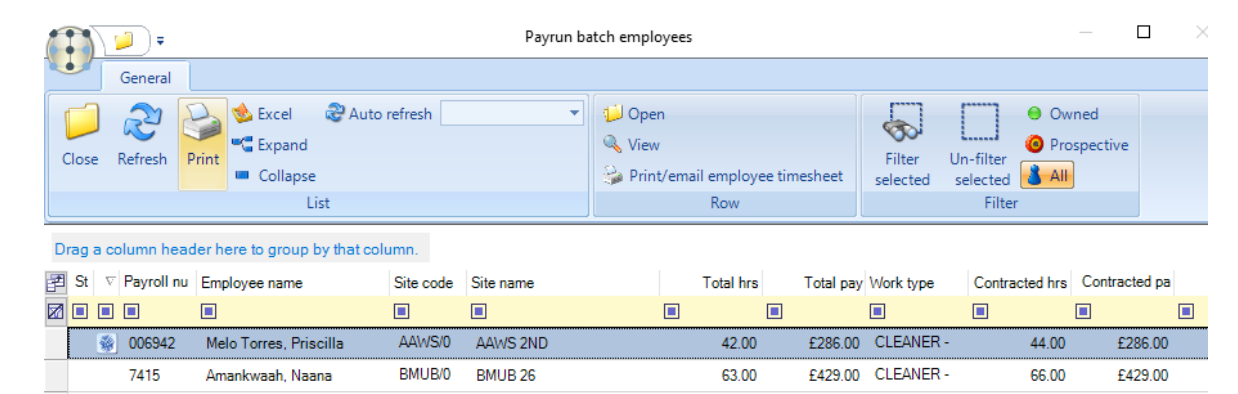

If any of the existing employees identified as 'un-approved' need to be approved so that they get paid this pay period go to the employee list (Payroll menu -> Employees) find the relevant employee, open the employee record. The bottom of the employee record should show the approval section – in order to approve the employee, click on the 'Approved' button.

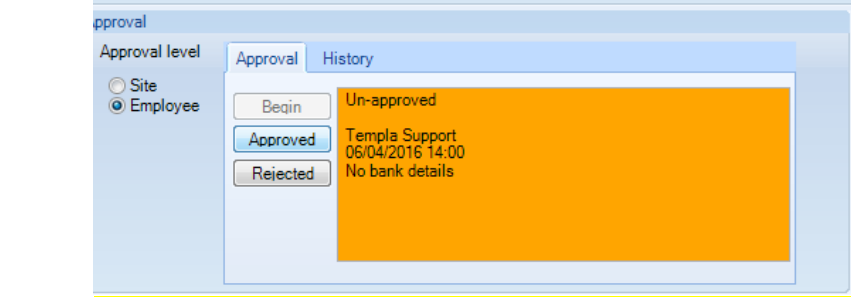

Any new employees (added to the timesheets in this pay period) can be approved from the Payroll batch -> Leavers/Joiners screen via the 'Employee Approval' button

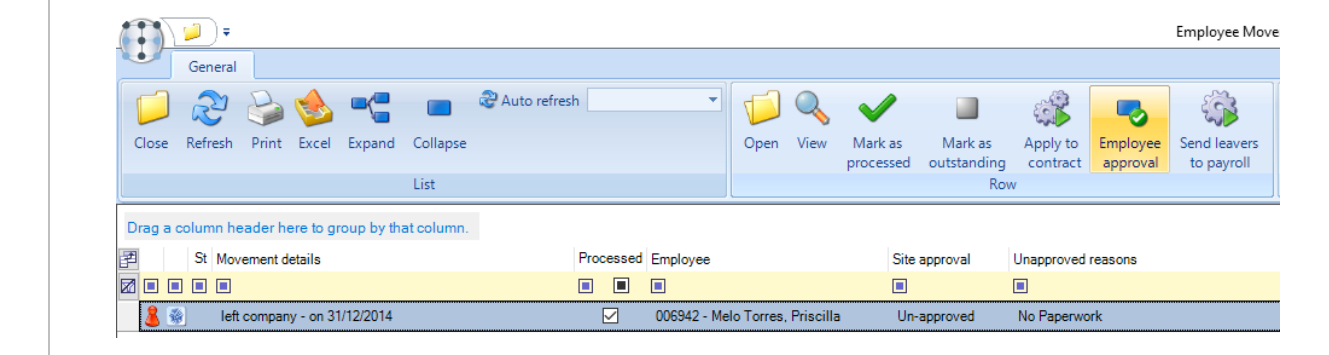

**4** *Process Leaver/Joiner movements*

From the **Payrun Batch -> Leaver/Joiner** screen click on the 'All' button to ensure the full list of leavers and joiners are displayed.

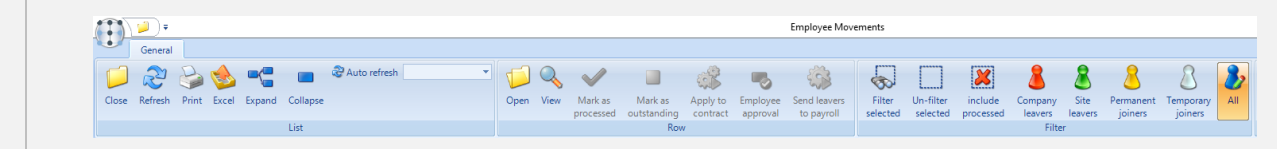

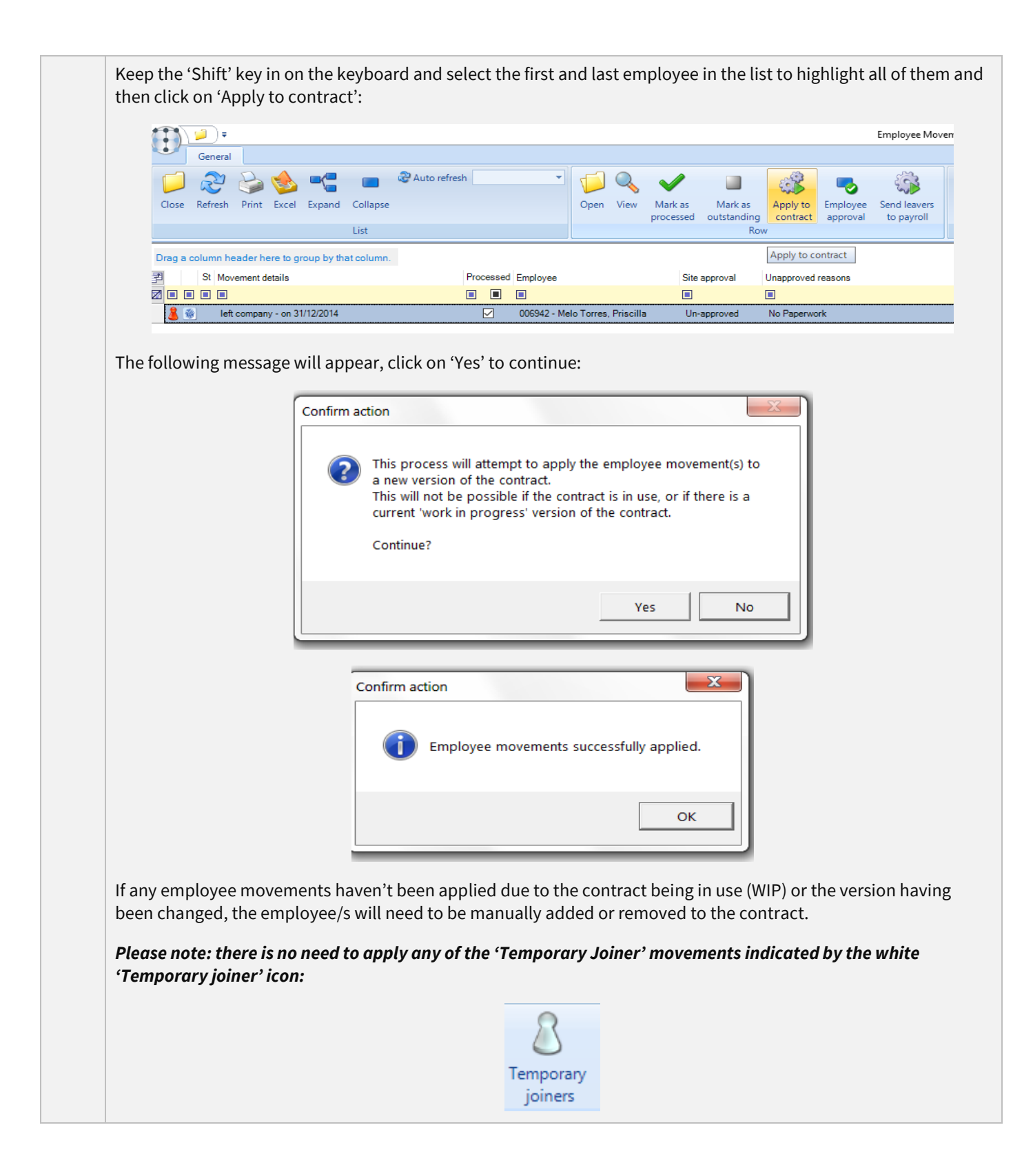

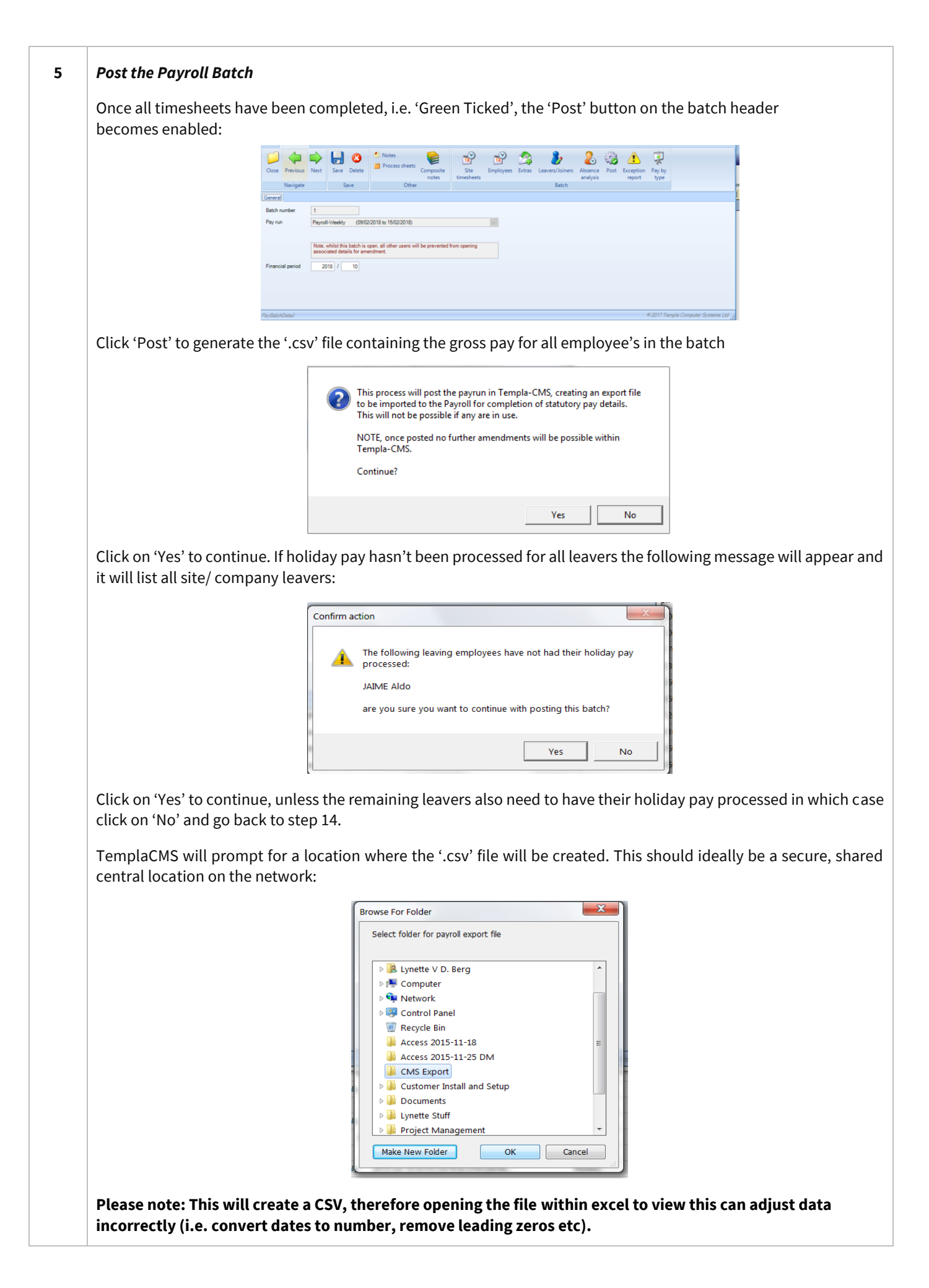

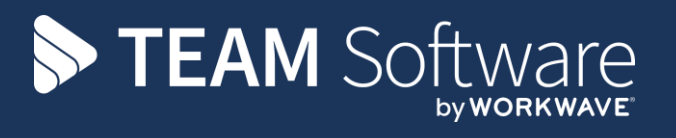

TEAM Software develops market-leading solutions for companies with distributed workforces. TEAM has a focus on the cleaning and security industries helping the companies who serve these sectors manage and optimise their business; from front line service delivery to back office financial management. TEAM's technology is designed to help improve productivity, employee engagement and profitability, and at the same time help control cost, risk and compliance. For more information, visit teamsoftware.com.